## **Handleiding online boekingssysteem BHV cursussen**

**Let op: open het systeem altijd in een Chrome of Firefox browser! De VU en het VUmc maken gebruik van een verouderde versie van Internet Explorer (ICT weet niet wanneer dit geüpdate wordt) waardoor het systeem in deze browser helaas niet optimaal werkt.** 

## **Stap 1: inloggen**

Als BHV-er heeft u informatie gekregen over het aanmaken van een account in het online boekingssysteem. Heeft u deze informatie niet gekregen, of wilt u de informatie opnieuw, mail dan naar: [bhvadministratie.amd@vu.nl.](mailto:bhvadministratie.amd@vu.nl)

Om in te loggen klik op de volgende link:

<http://bhvcursus.i-reserve.nl/admin.php>

U komt in het onderstaande scherm. Hier voert u uw gebruikersnaam en wachtwoord in:

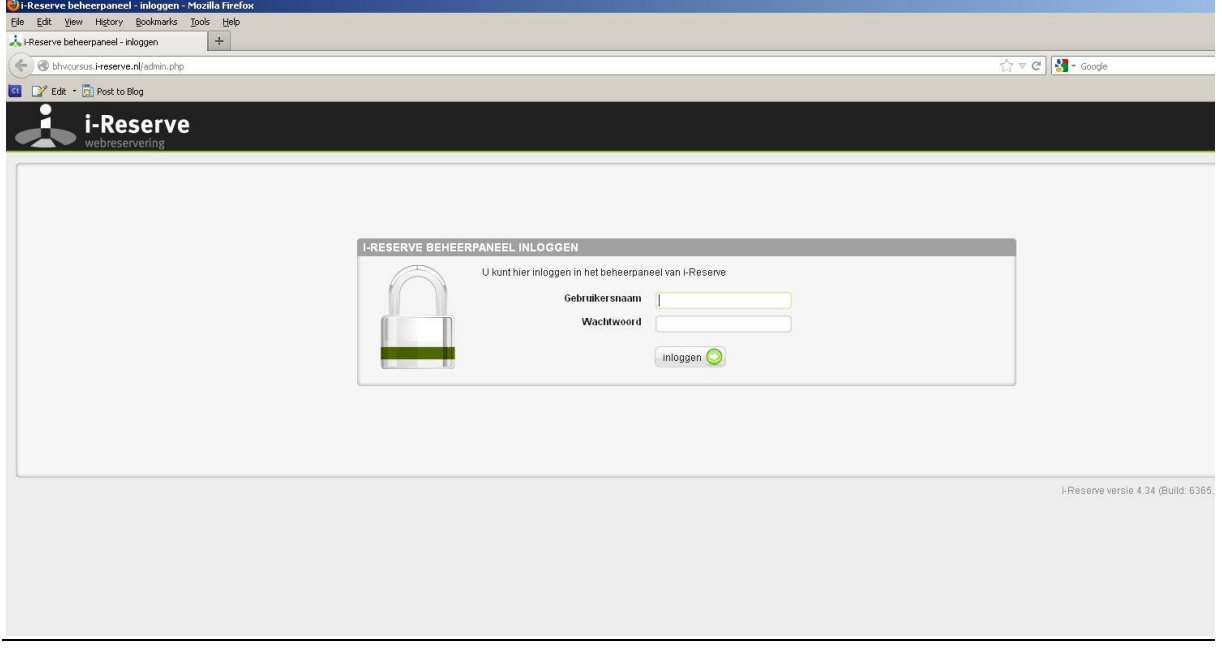

Ga naar:<http://bhvcursus.i-reserve.nl/front.php?mod=registration>

U ziet nu het onderstaande scherm. Hier vult u uw gegevens in.

## **Stap 2: het maken van een reservering**

Als u bent ingelogd ziet u het welkomstscherm. Hier kunt u kiezen of u een reservering wilt maken via 'Activiteit' (alle herhalingen in een lijst onder elkaar), of via het 'Rooster' (alle herhalingen weergegeven in een kalenderoverzicht). Kies wat u het handigst vindt.

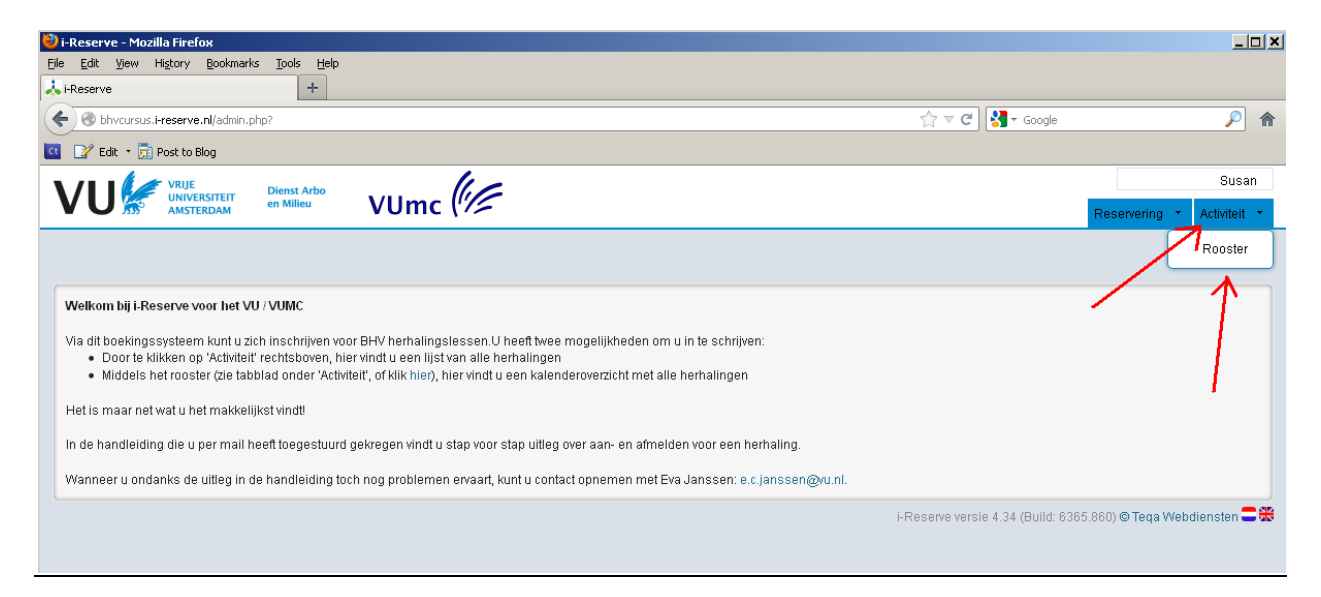

Wanneer u kiest voor het maken van een reservering via 'Activiteit' komt u in het volgende scherm. Hier ziet u alle geplande BHV herhalingen op een rij. Middels de zijkolom kunt u uw herhaling snel vinden door te filteren op de naam of locatie.

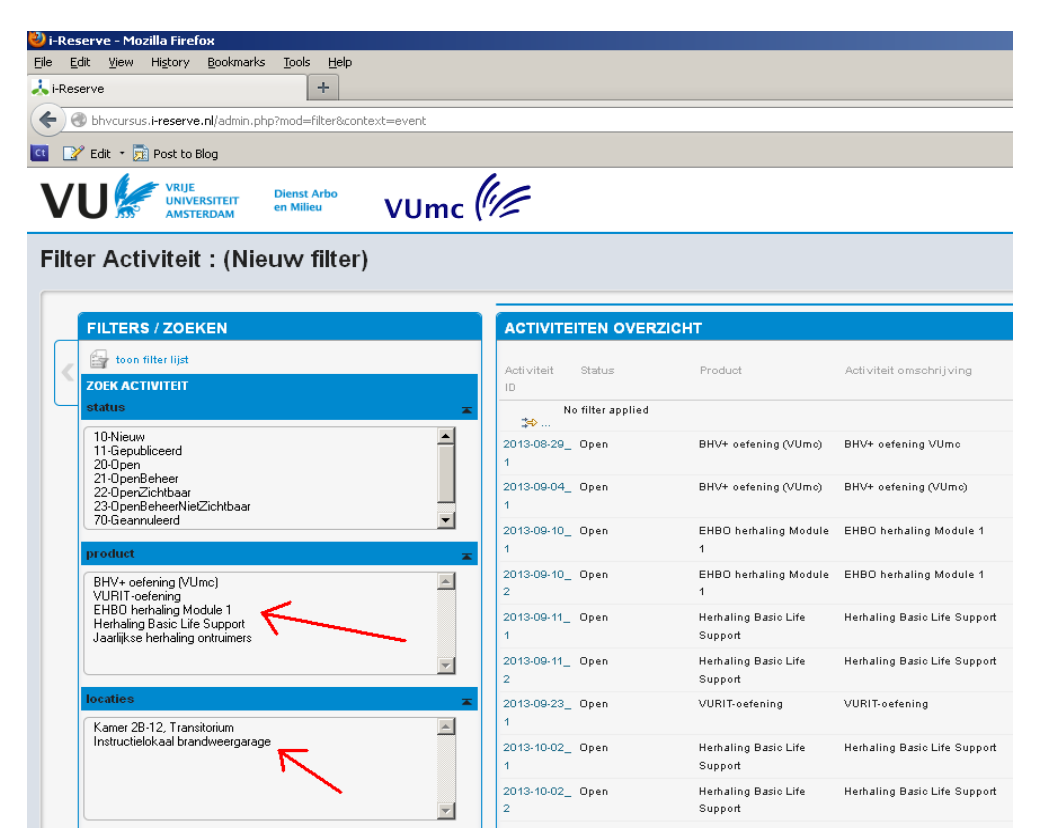

Wanneer u uw herhaling gevonden heeft klikt u op de datum om deze te openen. U kunt hiervoor ook uw rechtermuisknop gebruiken.

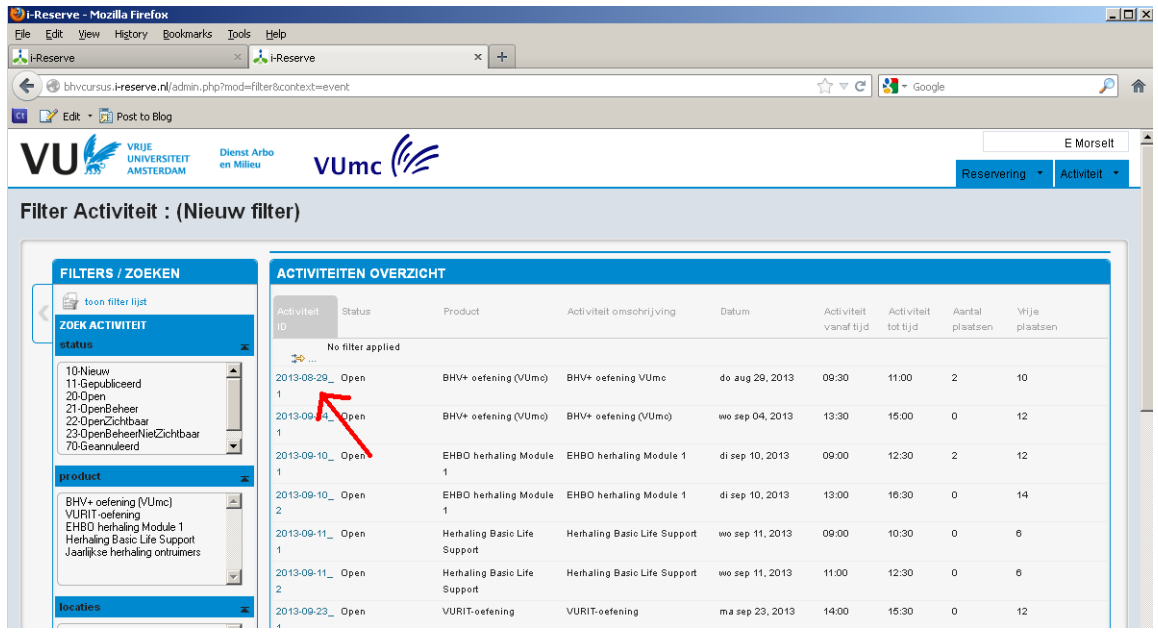

Klik vervolgens op 'Voeg reservering toe voor deze activiteit'.

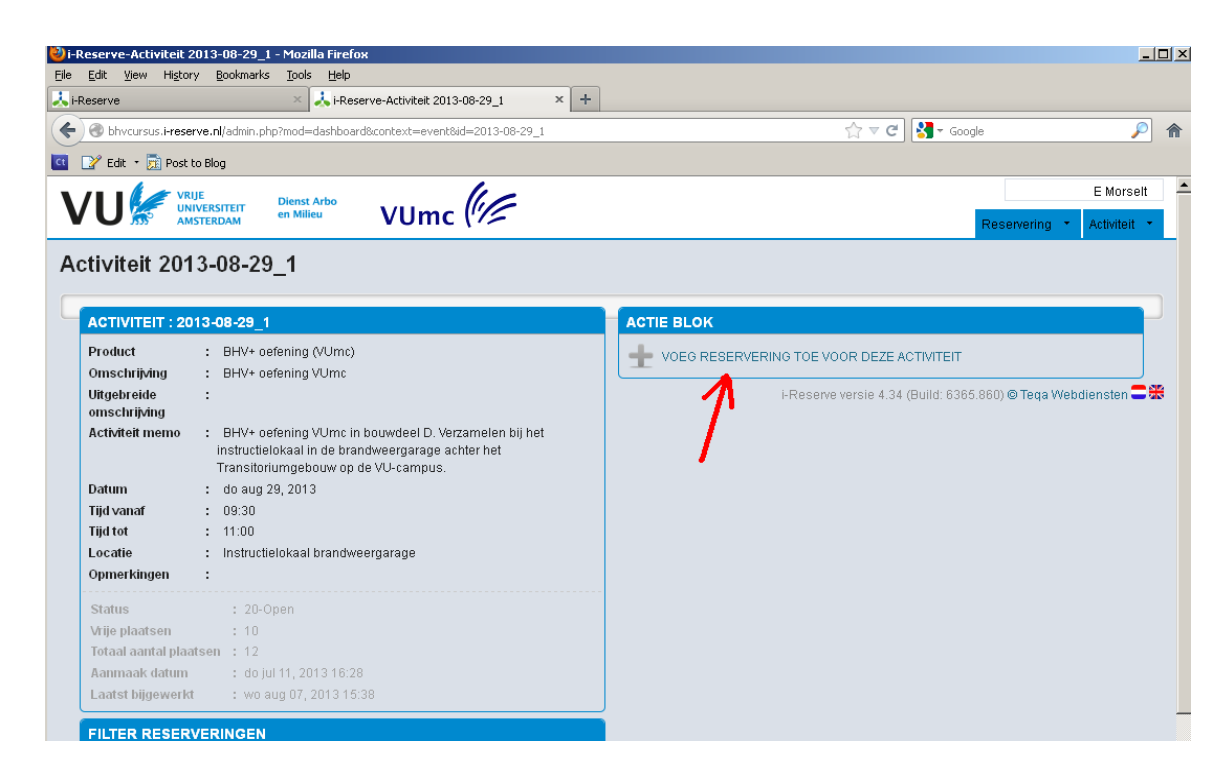

Klik op 'Deelnemers zoeken', vul hier de eerste letters van uw naam in, uw naam komt nu vanzelf te voorschijn.

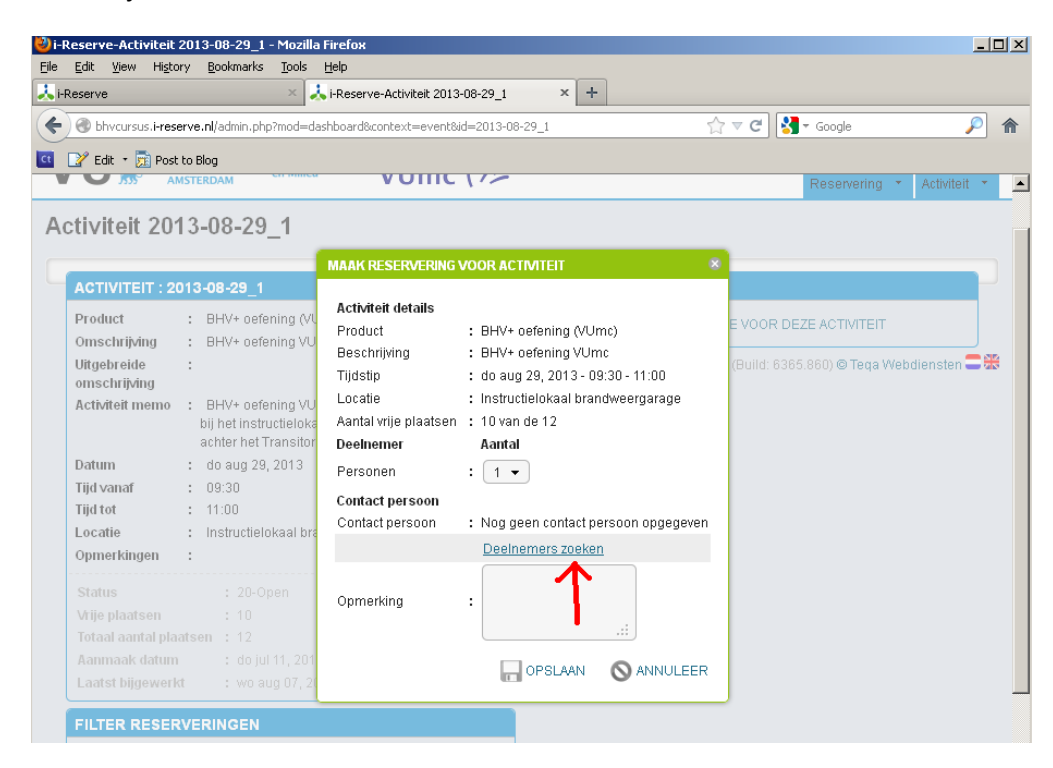

Klik vervolgens op uw naam (niet op het blauwe nummer), en op 'Opslaan'. Uw reservering staat nu geboekt.

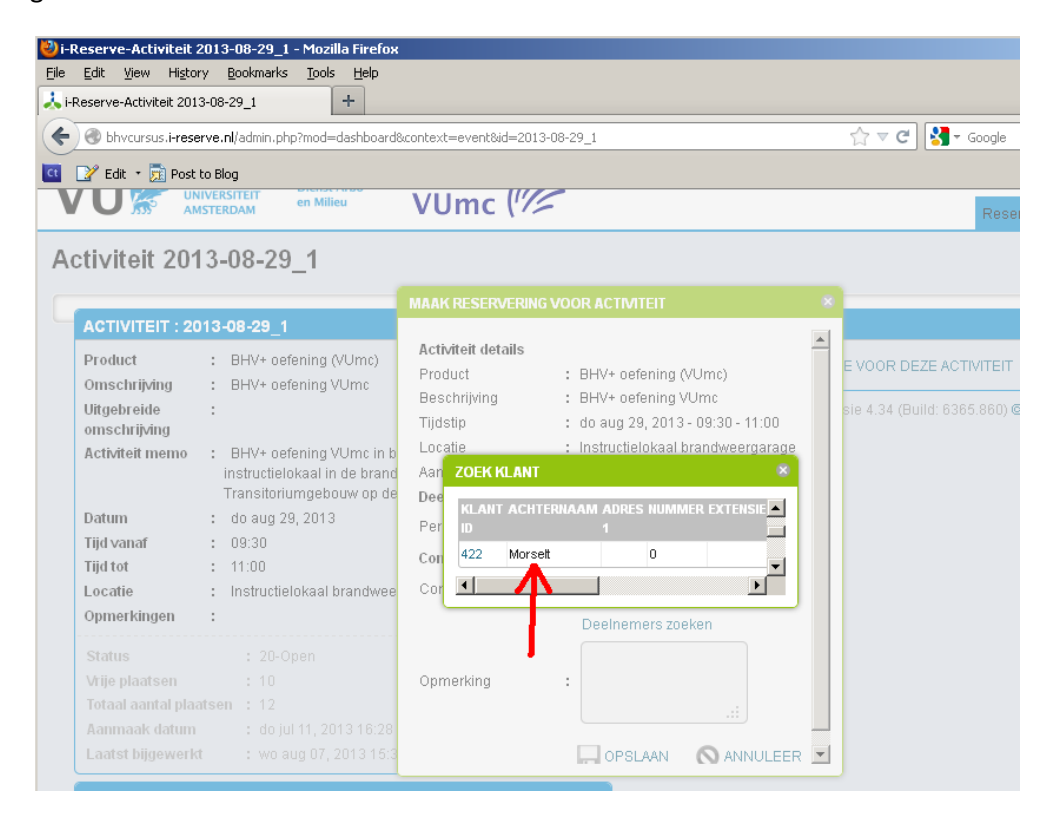

Wanneer u een reservering wilt maken via het kalenderoverzicht gaat dat als volgt. Klik op het pijltje naast 'Activiteit' en vervolgens op 'Rooster'.

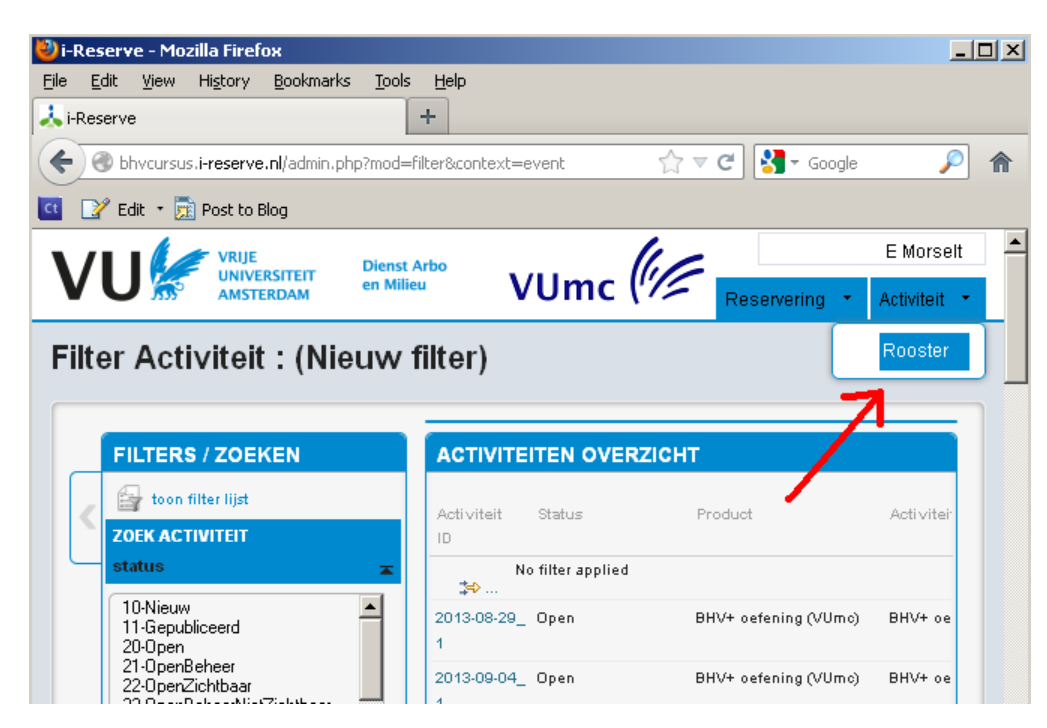

U komt nu in het volgende scherm. Hier kunt u door de kalender bladeren. Klik bij de gewenste herhaling op het plusje (verschijnt links wanneer u op de herhaling klikt).

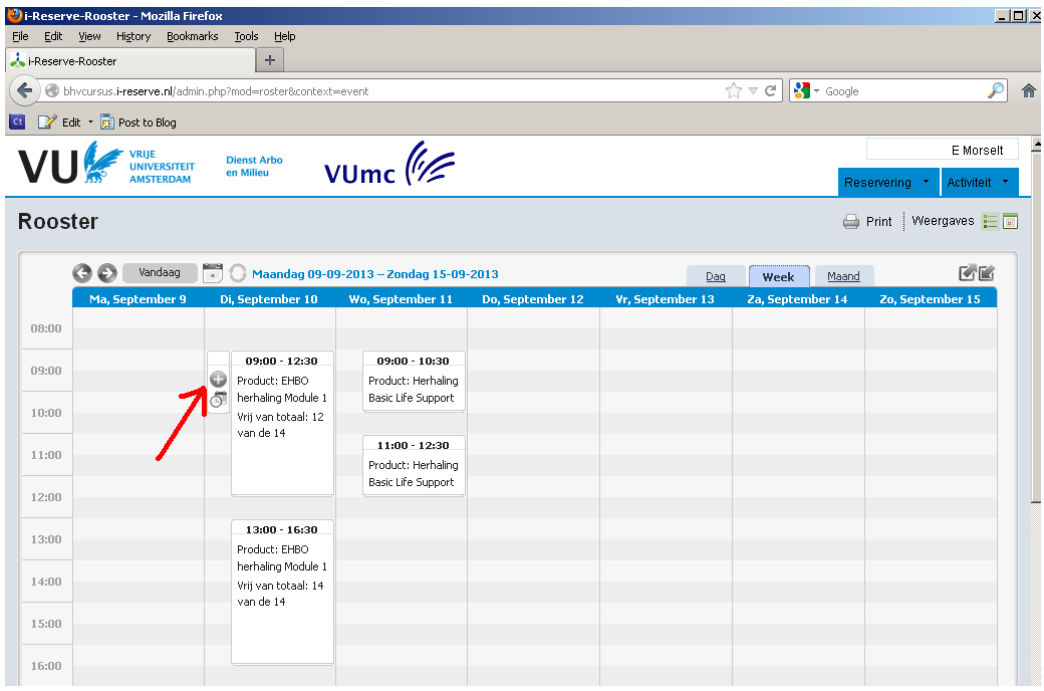

Reserveren gaat vervolgens hetzelfde als via 'Activiteit'. Klik op 'Deelnemers zoeken', voer de eerste letters van uw naam in, klik uw naam aan en klik op 'Opslaan'. Uw reservering staat nu geboekt.

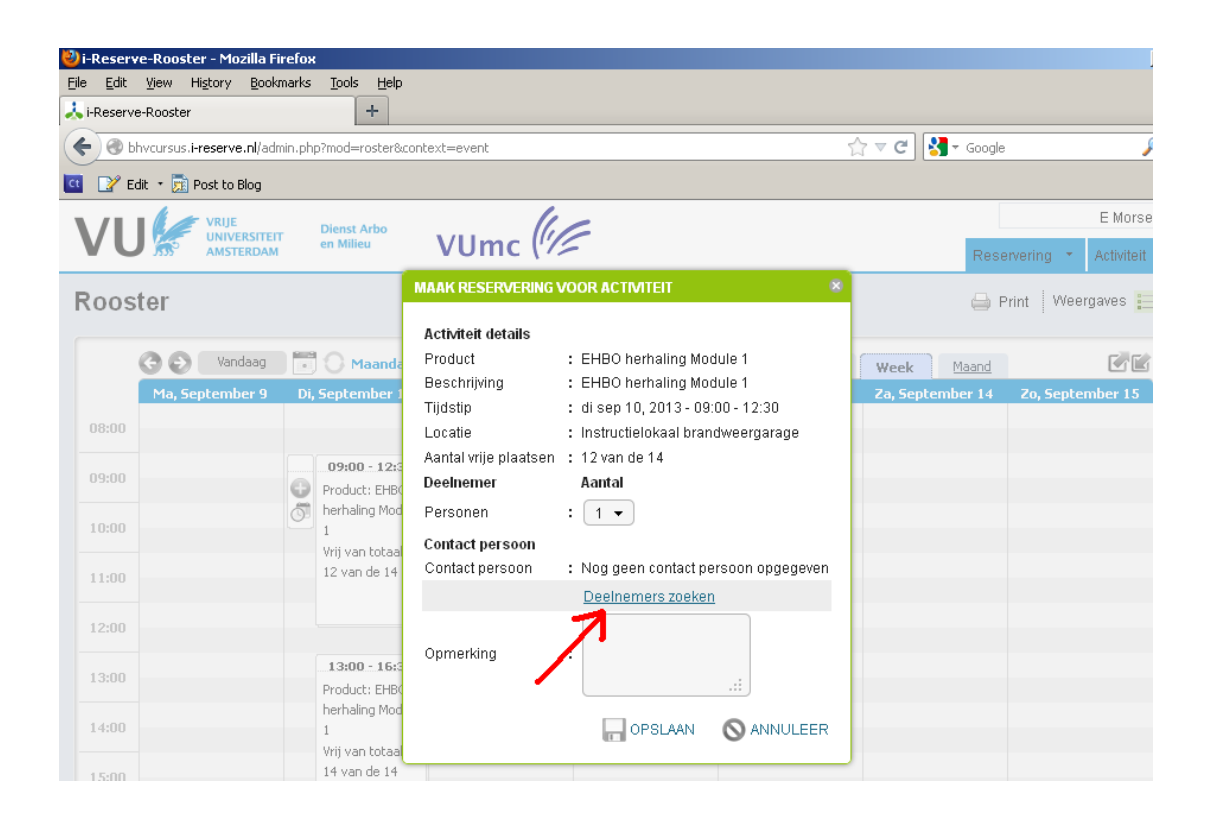

## **Stap 3: Een reservering annuleren**

Wanneer u toch niet naar een herhalingsles kunt komen, dient u deze in het systeem te annuleren zodat er weer ruimte vrijkomt voor overige gegadigden.

Dit doet u door naar het tabblad 'Reservering' te gaan (rechtsboven in het scherm, naast 'Activiteit'). Hier ziet u uw reserveringen. Open de reservering die u wilt annuleren door er dubbel op te klikken. U kunt hiervoor ook uw rechtermuisknop gebruiken.

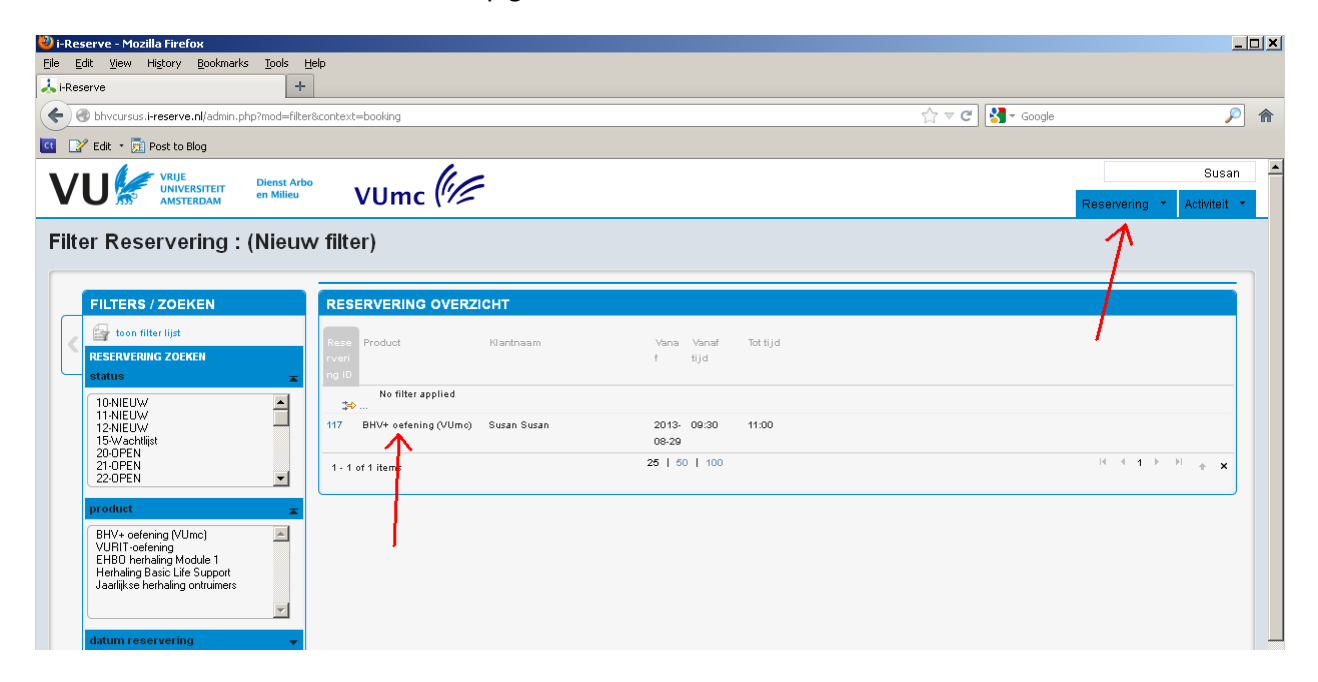

Vervolgens klikt u op 'Wijzig status'.

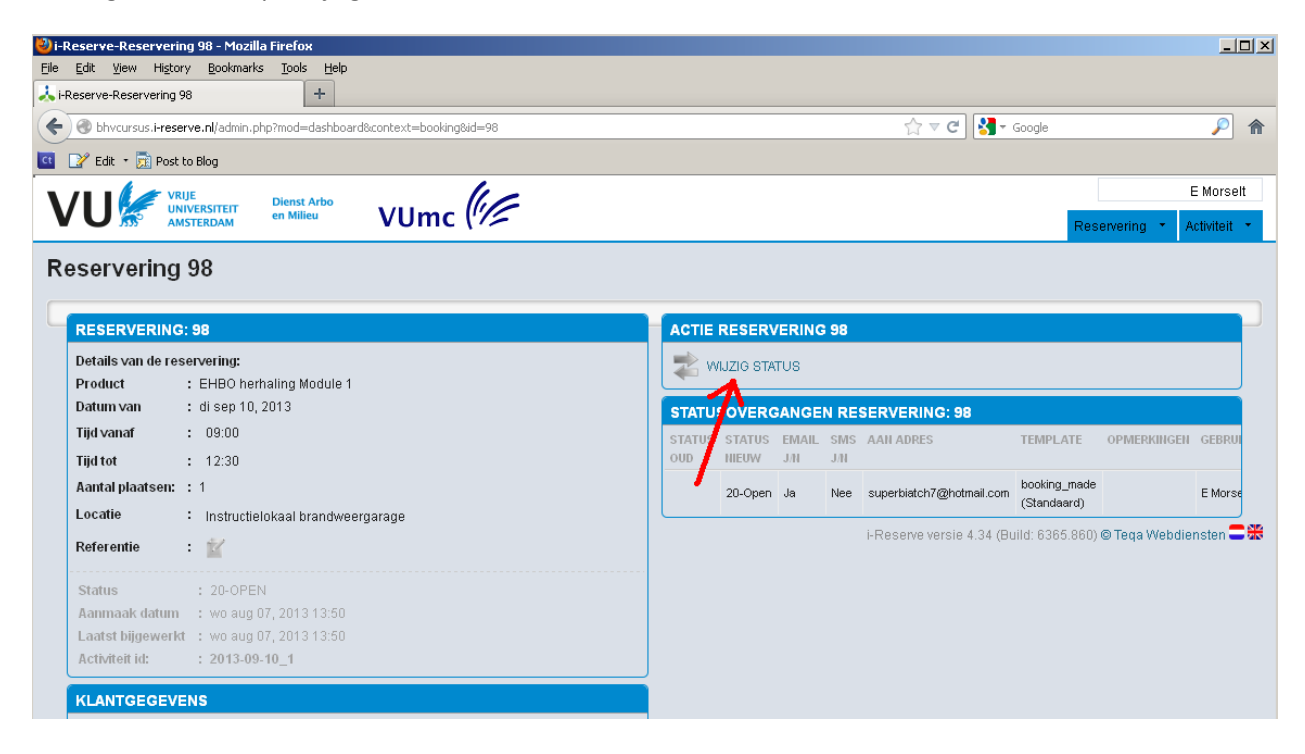

Klik op 'Wijzig' om de reservering te annuleren.

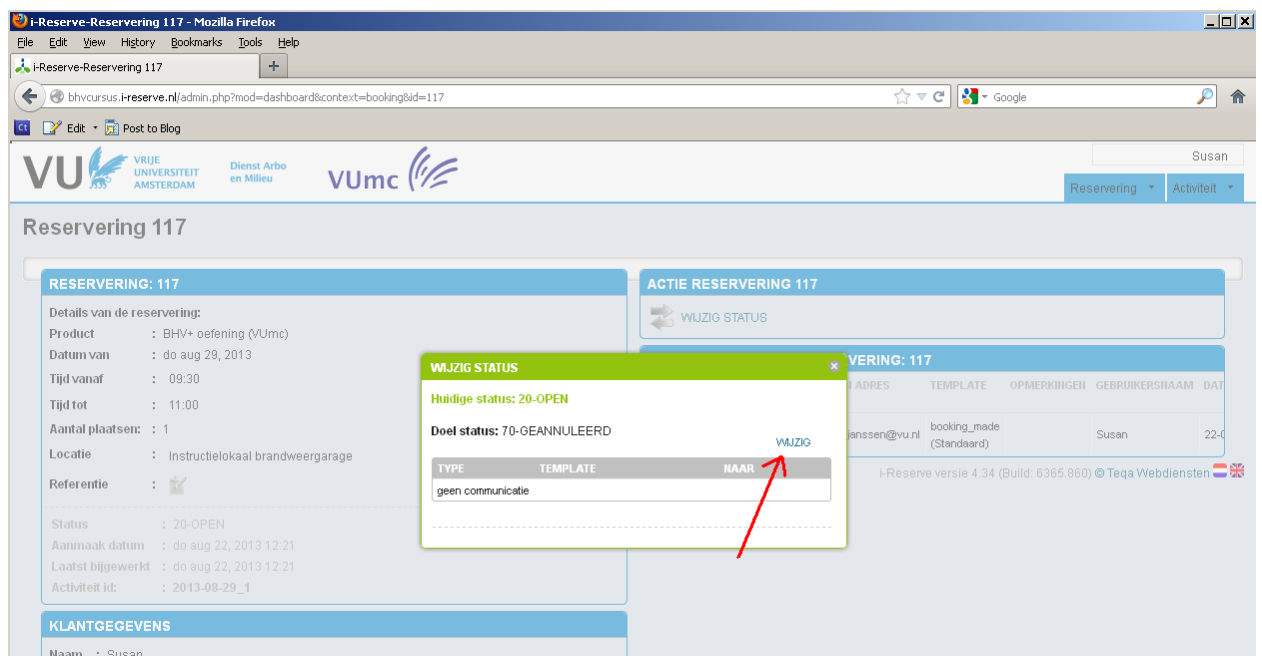

Uw reservering is nu geannuleerd.